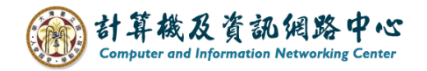

## **Outlook自動回覆信件**

當您因出差或休假,無法即時回信給他人。 可透過自動回覆功能,告知寄件者目前情況和職務代理人。

1. 點選左上角【檔案】。

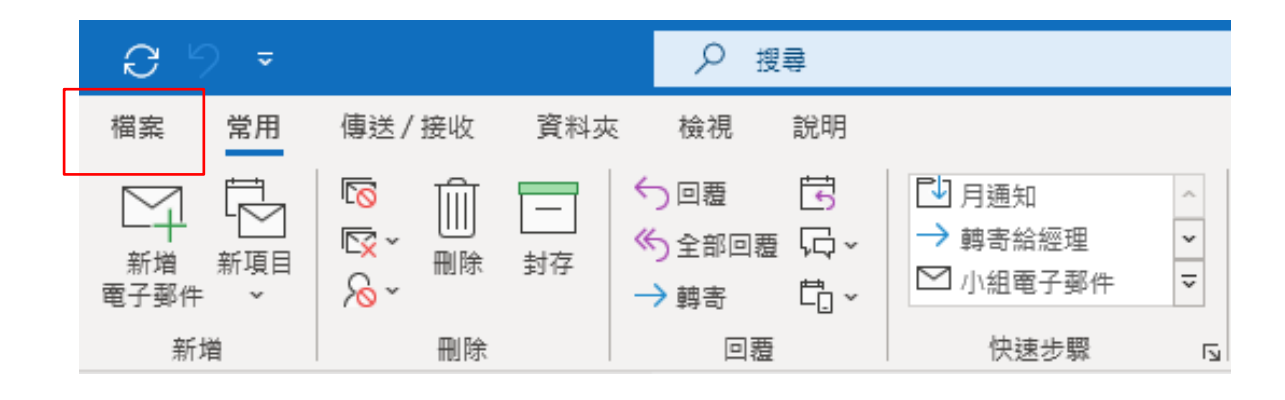

2. 點選【資訊】→【自動回覆】。

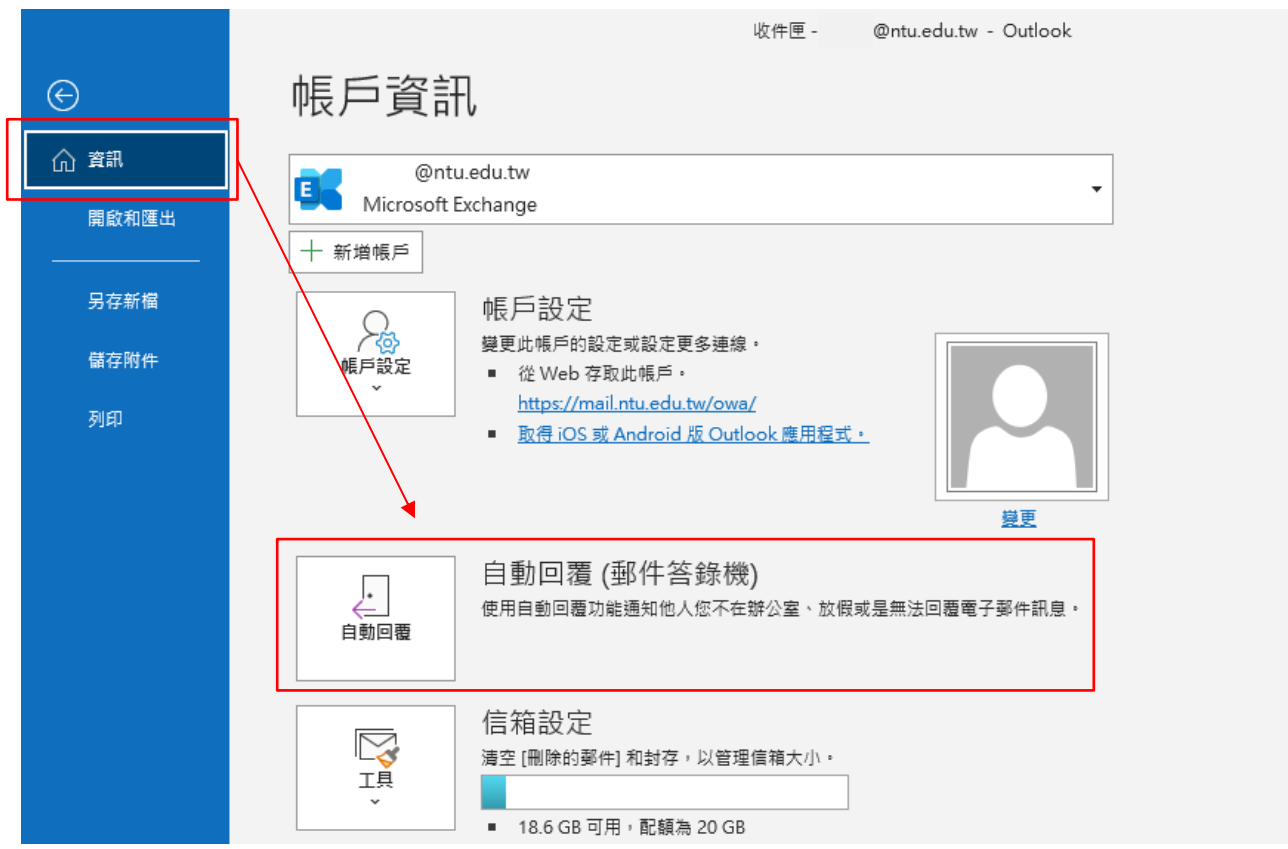

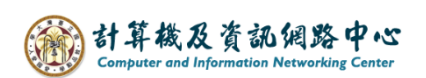

3. 點選【傳送自動回覆】,並勾選【只有在此時間範圍內才傳送】, 並設定時間範圍、回覆內容。

【我的組織內】臺大帳號 (use@ntu.edu.tw)

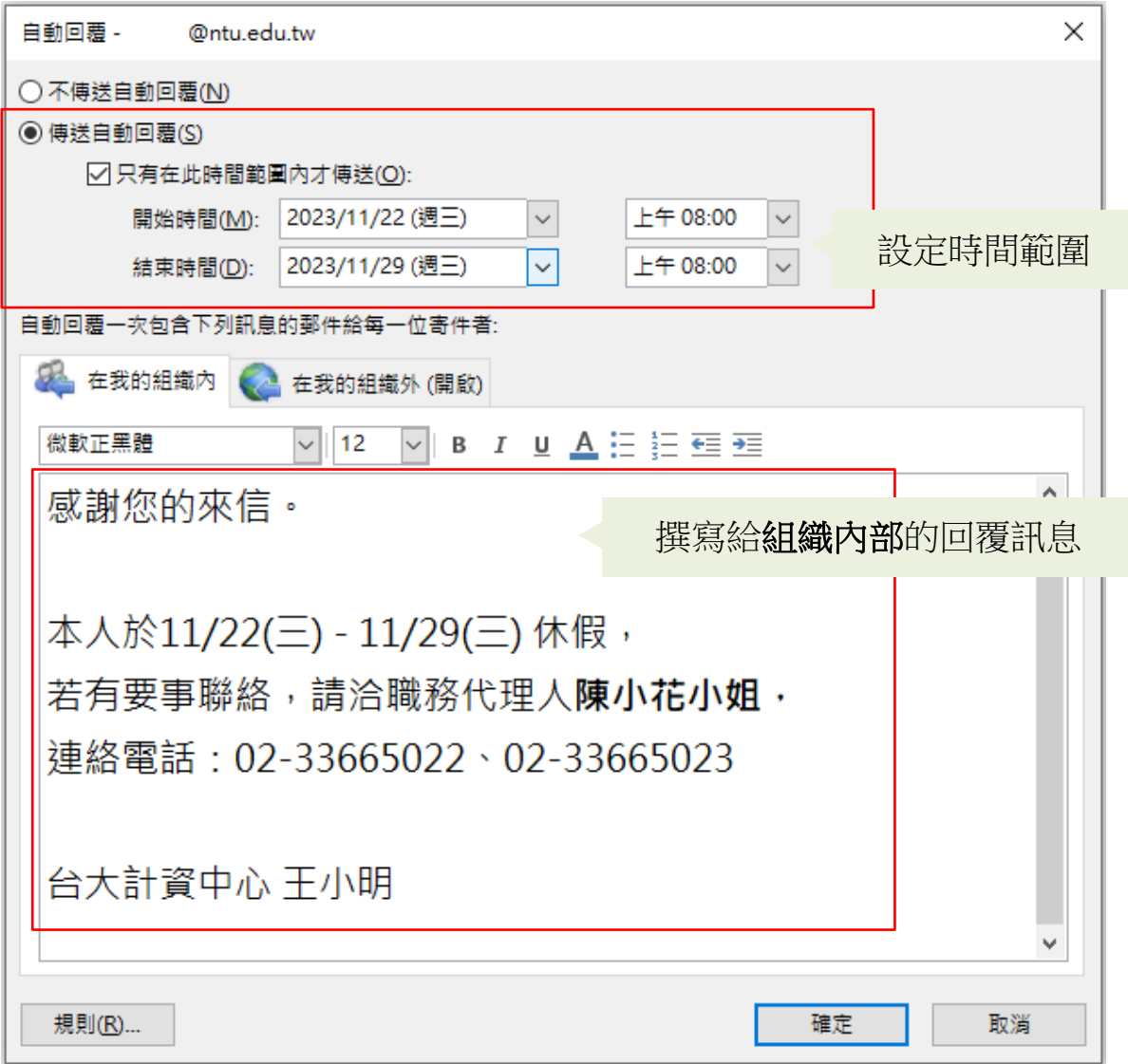

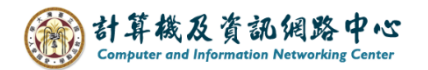

4. 切換到【在我的組織外(開啟)】, 因需求選擇勾選【自動回覆給我的組織之外的人員】, 也可點選 "僅限我的連絡人"或"組織之外的任何人"。 撰寫回覆訊息後,按【確定】即可。

【我的組織外】非臺大帳號( Gmail , Yahoo , Hotmail... )。

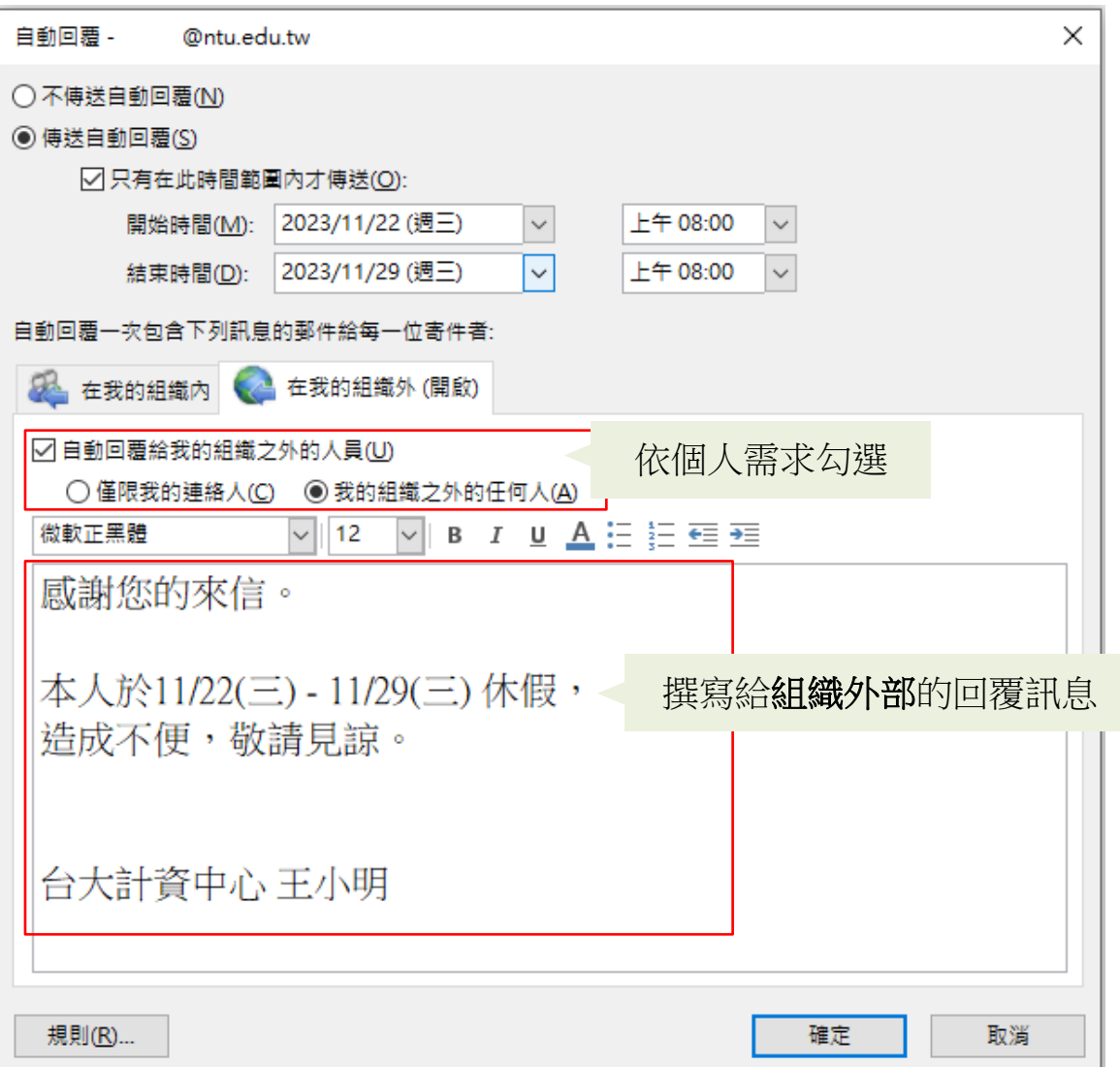